# **Il forum**

## **Il forum e le sue funzioni**

### **La struttura del forum**

I forum sono il principale strumento di comunicazione all'interno di Moodle, dove si possono trovare uno o più forum di discussione.

Nella Home page del corso l'icona che rappresenta il forum è facilmente riconoscibile.

## Forum News

Cliccando sul nome del forum abbiamo accesso agli spazi di discussione, suddivisi in argomenti. Da questa sezione del forum è possibile vedere i titoli delle diverse discussioni, i nomi di chi le ha create, il numero delle risposte inserite, il numero dei messaggi non letti e l'ora in cui è stato inserito l'ultimo intervento, che va ad incidere sulla visualizzazione dei diversi argomenti, dal meno recente al più recente.

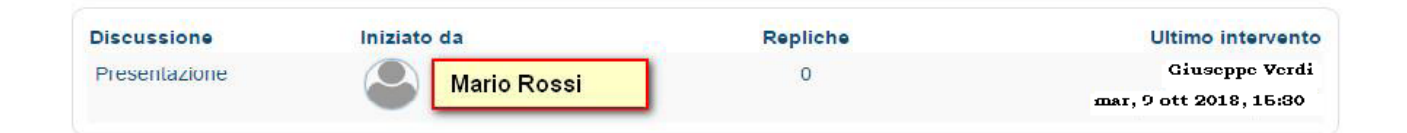

Per leggere ed intervenire nelle discussioni che ci interessano dobbiamo cliccare sul titolo della discussione. Il primo messaggio è quello che ha aperto la discussione e le risposte vengono visualizzate con allineamenti diversi a seconda della discussione alla quale abbiamo risposto.

Esistono anche altre possibilità di visualizzazione dei messaggi e a seconda del tipo di forum o della nostra modalità di lettura, sceglieremo quello che più ci permetterà di seguire il filo delle discussioni.

La modalità di visualizzazione può essere cambiata in ogni momento.

#### **Rispondere a un messaggio e aggiungere un nuovo argomento di discussione**

Per rispondere ad un messaggio è sufficiente cliccare su pulsante "**Rispondi**", che si trova alla fine del messaggio a cui si vuole rispondere in basso a destra testo. Si aprirà una finestra con un'area di testo in cui è possibile inserire la propria risposta. Con l'editor di testo è poi possibile personalizzare il messaggio inserendo anche collegamenti esterni, immagini e video.

#### ▼ La tua replica

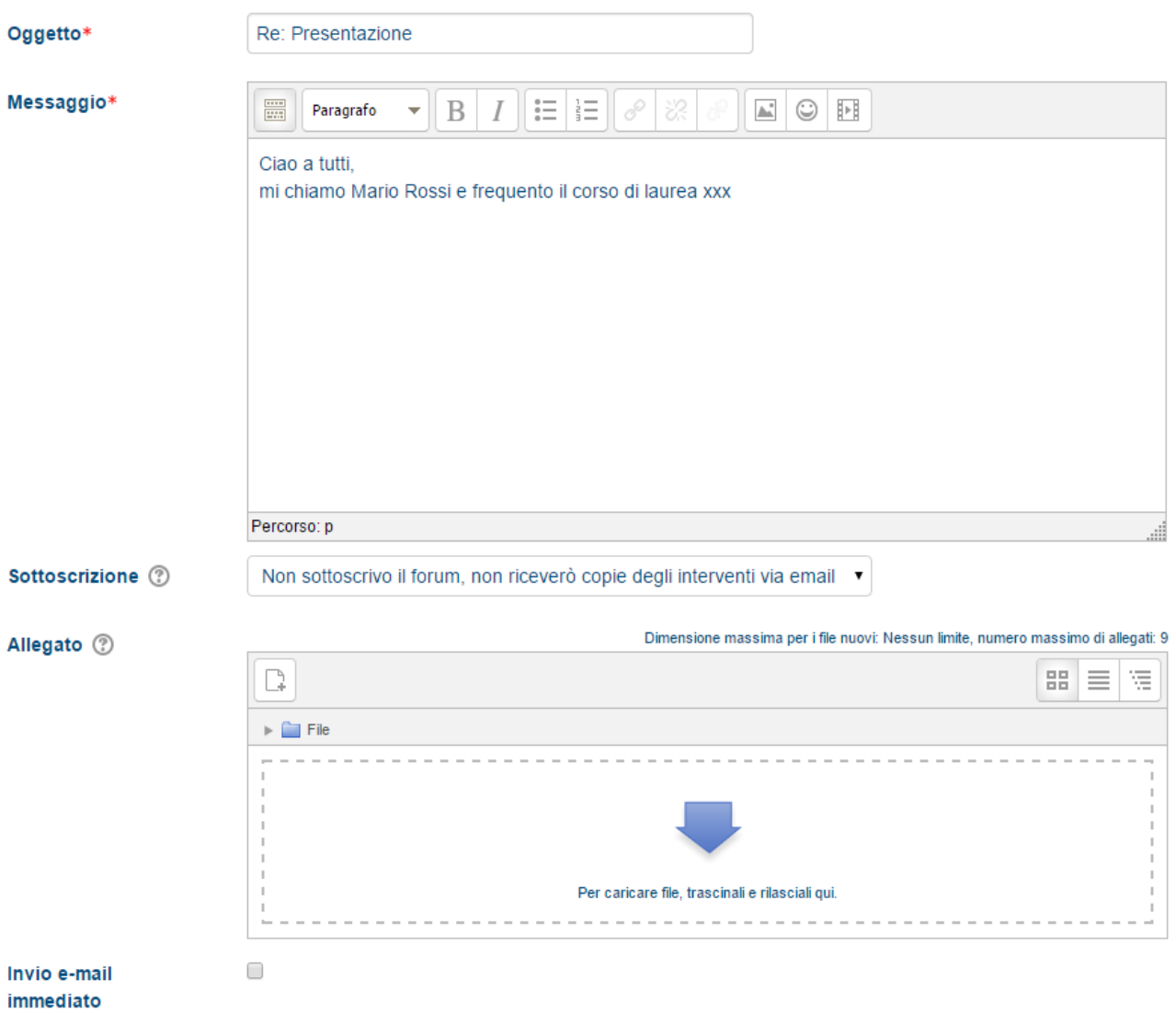

Se ad esempio vogliamo che una parola o una frase rimandi ad un **collegamento esterno**, è necessario selezionarla e **cliccare sull'icona a forma di catenaccio** dove si potrà inserire l'indirizzo web a cui ci interessa rimandare.

Per **inserire un'immagine** è invece necessario cliccare **sull'icona a panorama** e dalla finestra pop up che compare scegliere se inserire il collegamento dell'immagine, se si trova nel web, o caricarla dal nostro computer.

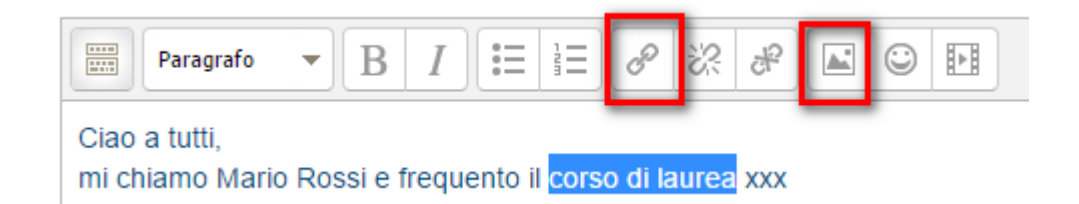

Dalla voce "**Aspetto**" è possibile ridimensionare l'immagine nel caso in cui le sue dimensioni siano troppo grandi o decidere come allinearla rispetto al testo già inserito. Nell'editor si trovano anche le icone che ci permettono di formattare il testo con elenchi puntati, inserire tabelle, o (IMPORTANTE) ripulire il testo dalla formattazione di word se si sta facendo un copia incolla.

Se previsto dal docente, è possibile allegare ad un messaggio anche dei file, caricandoli dal proprio computer. Cliccando su "**Aggiungi un argomento di discussione**" si aprirà un'altra finestra, il file picker. Cliccando la voce "**file Upload**" e successivamente "**scegli file**" è possibile selezionare il file che intendiamo caricare.

Dopo aver completato il proprio intervento, per pubblicare il messaggio nel forum si dovrà cliccare su "**invia al forum**".

*IMPORTANTE !!! Avremo 30 minuti di tempo per poter modificare il messaggio.* Se invece di inviare una risposta vogliamo **aprire un nuovo argomento di discussione** è sufficiente cliccare sul pulsante "**Aggiungi un argomento di discussione**".

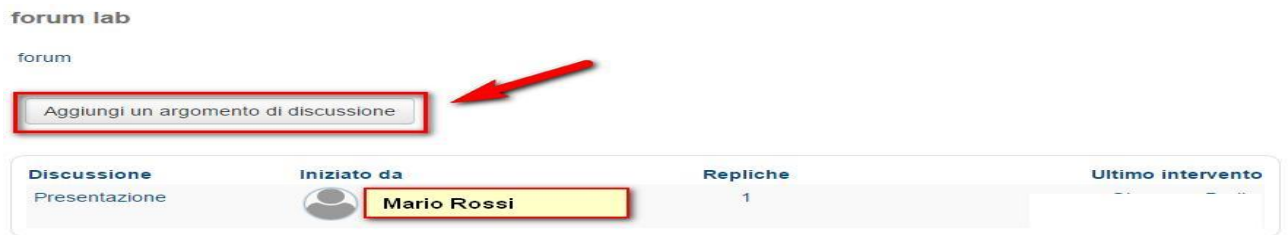

Nel campo obbligatorio "**Oggetto**" è necessario esplicitare il nome del nuovo filo di discussione, cercando di scegliere con cura un titolo coerente e non troppo generico, che dia subito l'idea del contenuto del messaggio. Nell'area Messaggio, così come per la risposta, va inserito il testo da pubblicare.

forum lab

forum

▼ Il tuo nuovo argomento di discussione

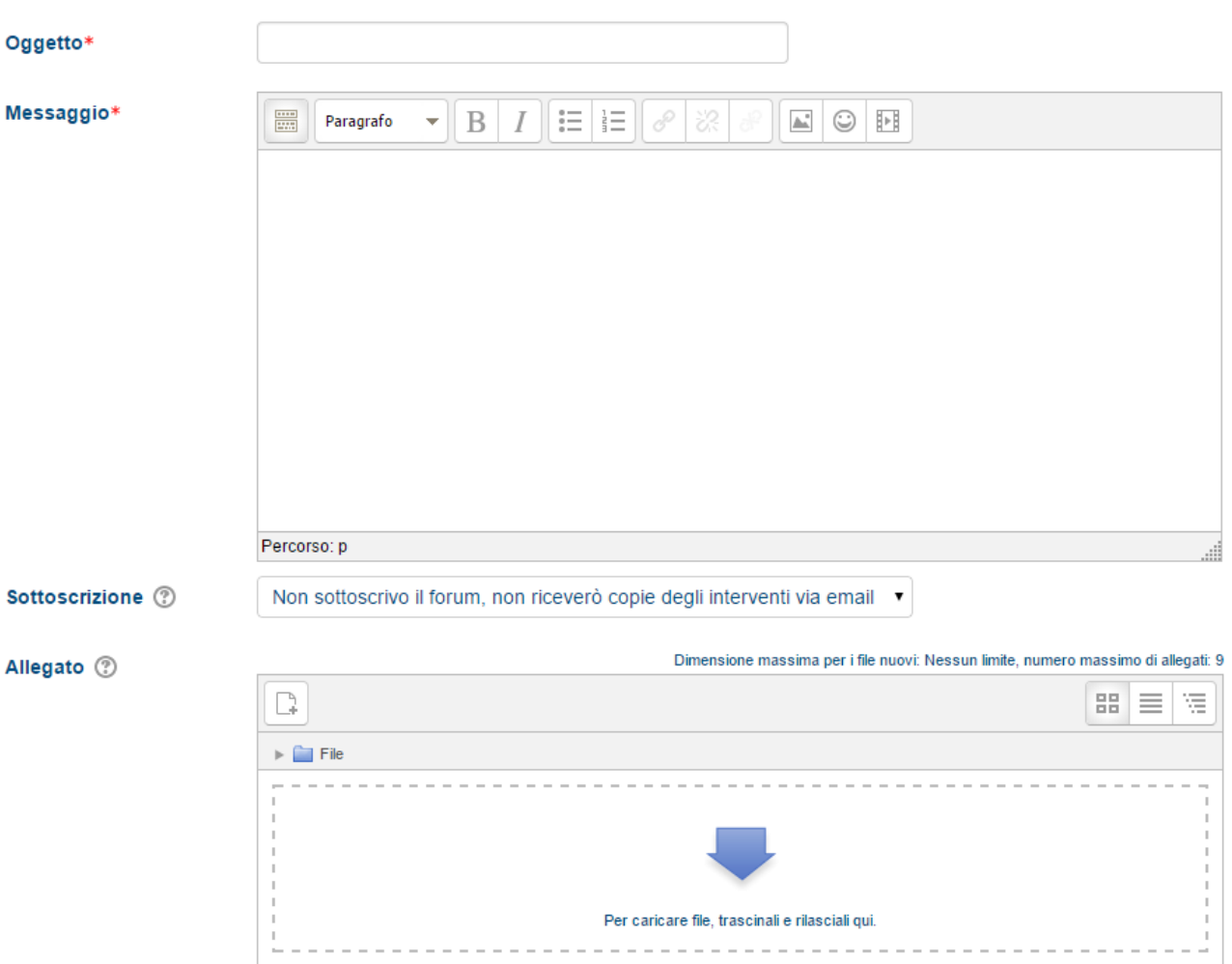

#### **Sottoscrivere un forum**

Sottoscrivere un forum in Moodle significa ricevere nella propria casella di posta tutti gli interventi pubblicati in quel forum.

Solitamente è possibile, come studenti, scegliere di attivare questa opzione per essere tempestivamente avvisati delle comunicazioni in corso. I messaggi vengo inviati via posta dopo 30 minuti dalla pubblicazione nel forum. Per sottoscrivere un forum dobbiamo entrare nello specifico forum e dal menu Amministrazione cliccare su "**Sottoscrivi questo forum**".

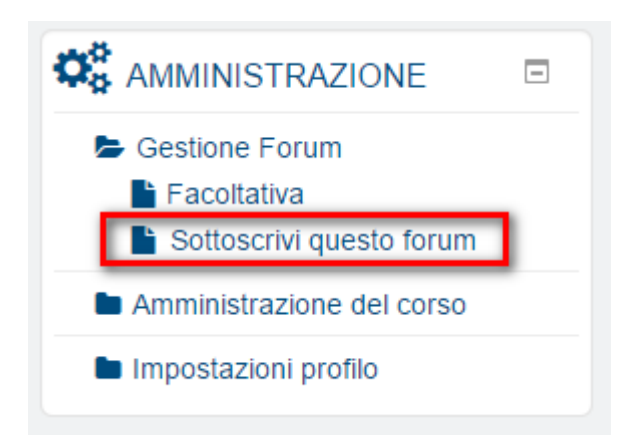

## **I messaggi personali**

Oltre al Forum (strumento di comunicazione molti-a-molti) la piattaforma Moodle consente la comunicazione in modalità uno-a-uno con i messaggi personali.

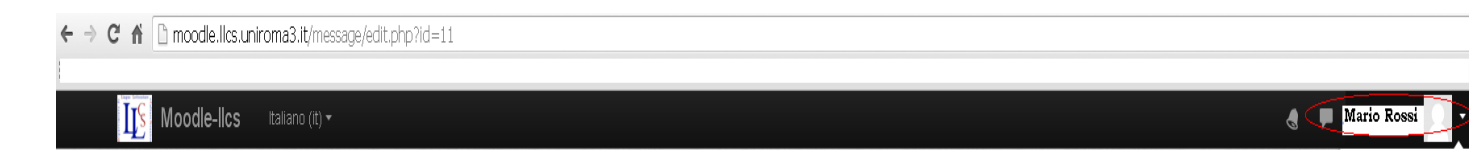

In questo caso le comunicazioni sono visibili solo a mittente e destinatario dei messaggi.

Se il docente ha attivato nel corso il blocco laterale "Messaggi", in esso verranno evidenziati il nome del mittente e il numero di messaggi che ci ha inviato e non abbiamo ancora letto. Per leggere il messaggio basterà cliccare sul numero accanto alla bustina oppure sulla bustina stessa. Si aprirà una pagina contenente il testo del messaggio e lo spazio per l'invio di un'eventuale risposta.

Da questa pagina è anche possibile creare una lista personale di contatti (cliccando su "**Aggiungi contatto**").

I contatti che vengono aggiunti alla lista possono essere eventualmente cancellati ("**Cancella contatti**") oppure bloccati ("**Blocca contatti**"). Scegliendo quest'ultima impostazione, l'utente non potrà più contattarci attraverso i messaggi personali.

Inoltre, dopo aver aggiunto un utente alla lista dei propri contatti, è possibile utilizzare l'opzione "**Storico dei messaggi**" per visualizzare tutti i messaggi scambiati nel tempo con un altro utente.

Dal menù a tendina navigazione messaggio possiamo risalire velocemente alle ultime conversazioni personali.

Per inviare un messaggio ad un utente è necessario:

- selezionare il suo nome (individuabile attraverso il blocco Navigazione> I miei corsi> nome corso> Partecipanti);
- utilizzare il pulsante **"Invia un messaggio**" posizionato in fondo alla descrizione del suo profilo.

Per ricevere anche via email i messaggi personali bisogna impostare la configurazione delle notifiche per i messaggi in arrivo. Dal blocco "**Amministrazione**" cliccare su "**Impostazioni profilo**" e poi su "**Messaggistica**". Si arriva alla pagina seguente dove si devono selezionare le voci che interessano: cioè, "Messaggi personali tra utenti".

 $\leftarrow$   $\Rightarrow$  **C**  $\land$   $\Box$  moodle.llcs.uniroma3.it/message/edit.php?id=11

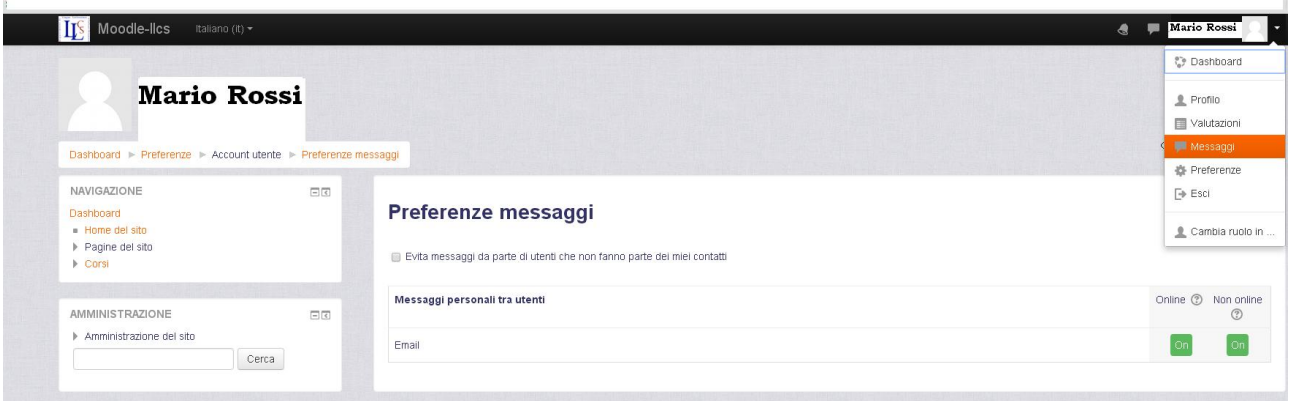